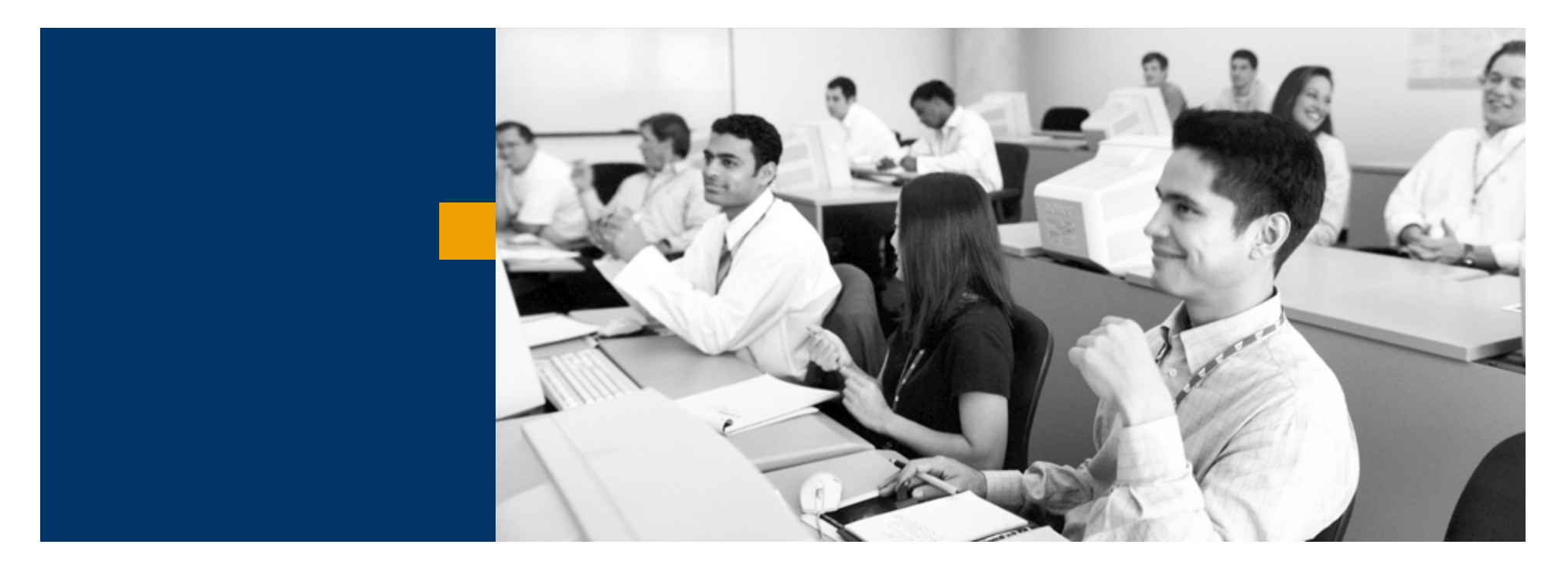

## SAP Business One

Oktatási példatár - Készlet

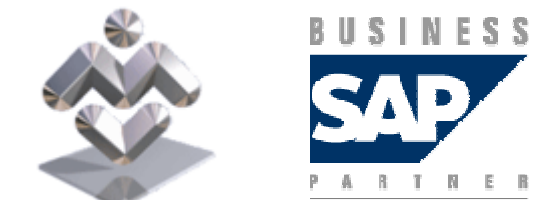

Mosaic Business System Kft.; Support: +36 1 253-0526

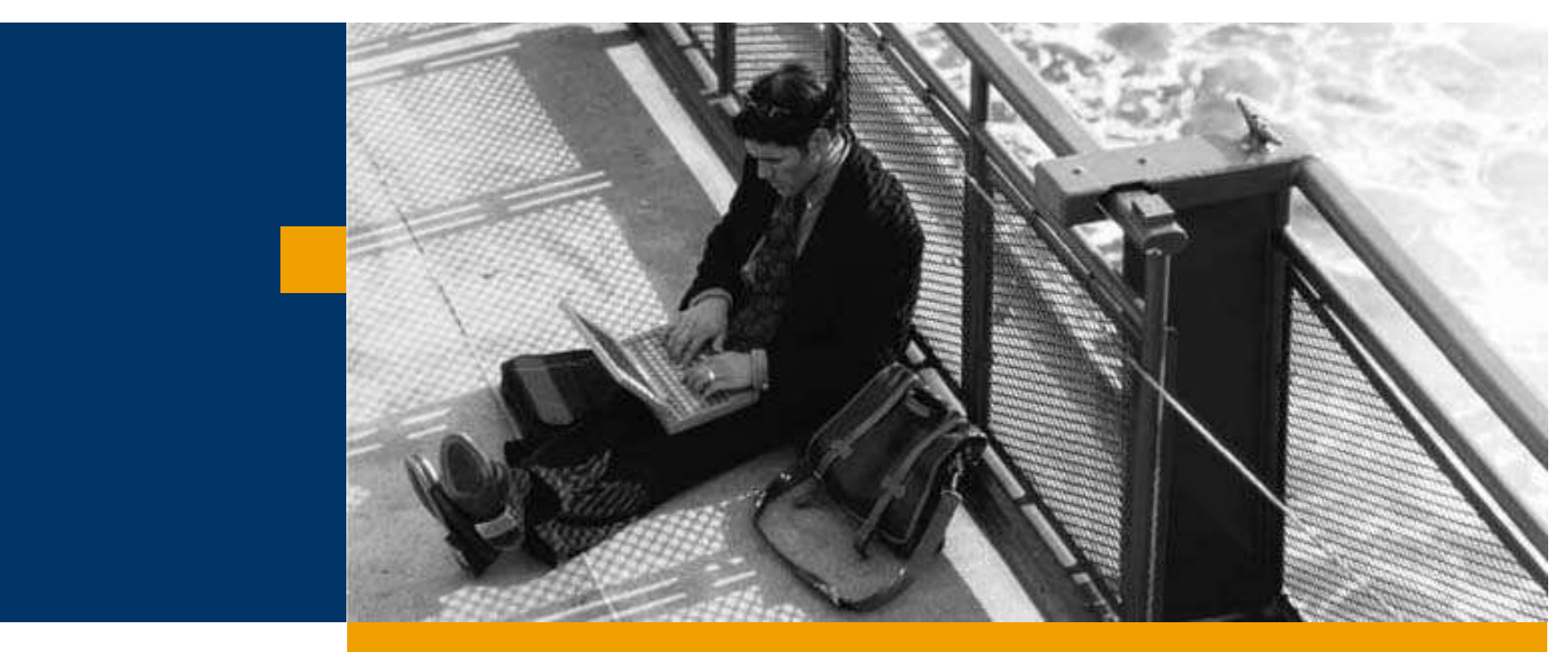

## **Áttárolások**

Leltározás

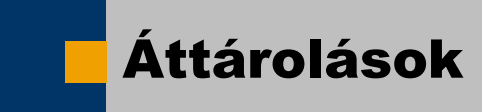

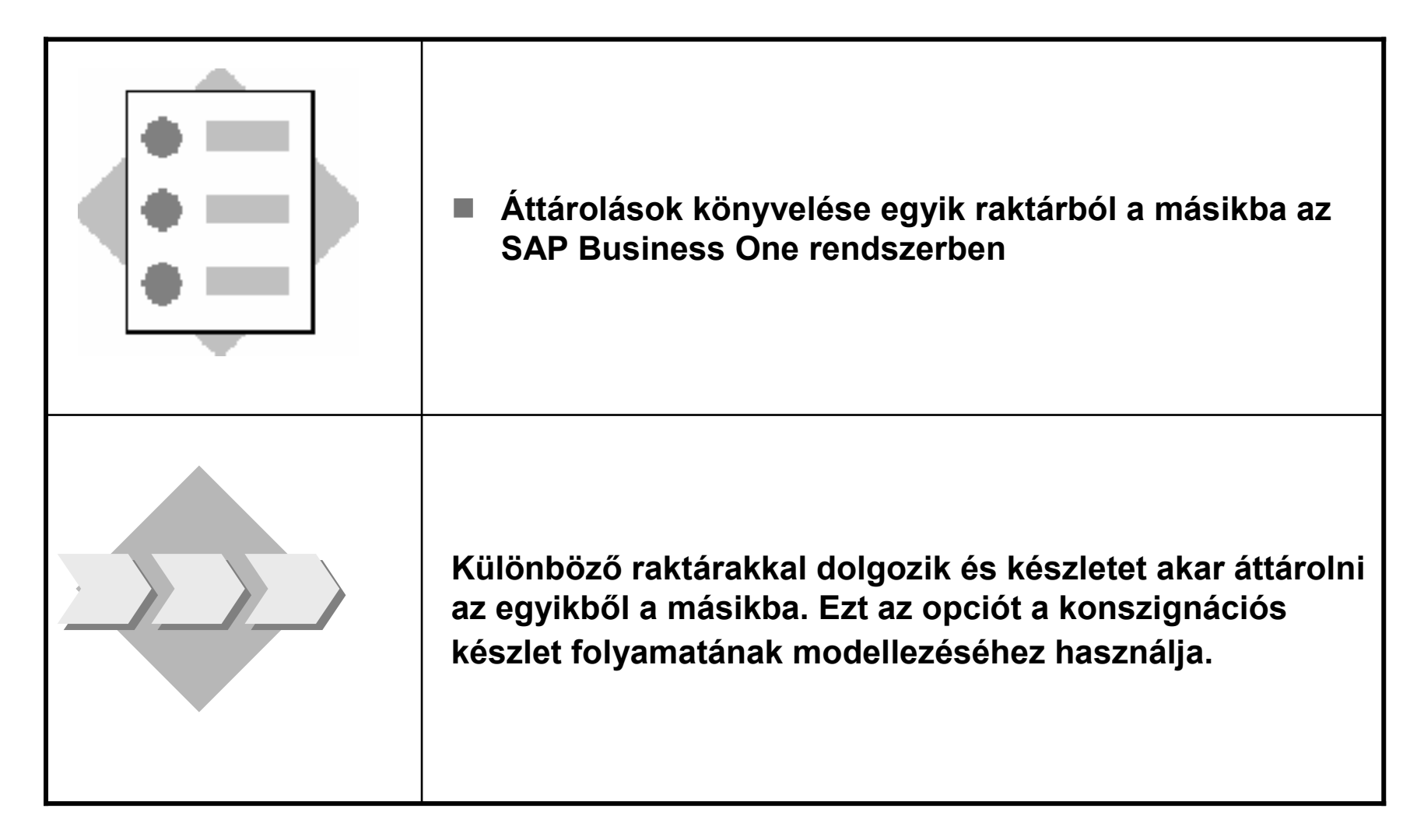

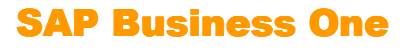

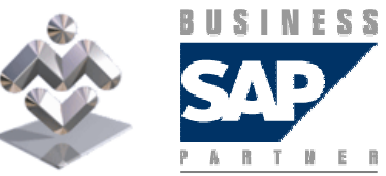

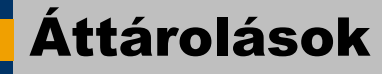

1-1 A C1003 vevővel megegyezett abban, hogy az konszignációs készletet fog kezelni saját területén. Megtölti a vevő raktárát, de nem számítja fel az áruk árát azok felhasználásáig. A vevő telefonon igazolja vissza a készlet felhasználását.

- 1-1-1 Hozzon létre egy új raktárt a C1003 vevőhöz. Rendelje hozzá a 07<br>maktárkádat és a CONSLG4003 novet. Adian mag hármiken halfäldi hal raktárkódot és a CONSI C1003 nevet. Adjon meg bármilyen belföldi helyet, utcát, várost és országot a raktárnak és használja a 132000 készletszámlát, az 500005 előállításiköltség-számlát, a 208005 átutalásszámlát és az 500400 áreltérésszámlát.
- 1-1-2 Töltse fel a C1003 vevő raktárát 50 egység A1010 cikkel a 01-es raktárból. A<br>← c=éllítéet e= CAR Rusinees One rendezerben ez Áttáralás trenzeksiával rögzítes szállítást az SAP Business One rendszerben az *Áttárolás* tranzakcióval rögzítse.

Tipp: A 01-es raktárban rendelkezésre álló mennyiség ellenőrzéséhez állítsa a kurzort a *Célraktár* mezőre és nyomja meg a Ctrl+Tab billentyűkombinációt.

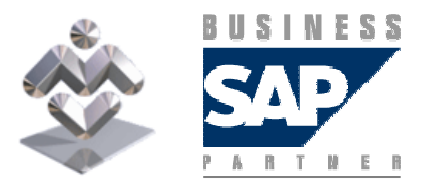

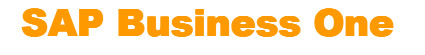

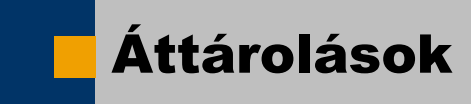

- 1-1-3 Mennyi készlet van jelenleg a konszignációs raktárban?
- -1-4 A C1003 vevő értesíti, hogy felhasználtak 25 cikket. Könyvelni<br>دومورد موسیقین در موسیقین به دومورد و در موسیقین به دور موسیقین به دومورد و در موسیقین به دور موسیقین به دور م szeretné az anyagkiadást a konszignációs raktárból és a vevőszámlát is.
- 1-1-5 Ellenőrizze ismét az aktuális készlethelyzetet az A1010 cikkre vonatkozóan a 01-es és a 07-es raktárakban.

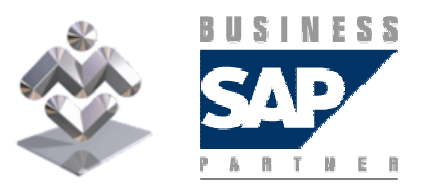

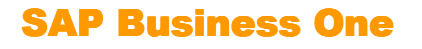

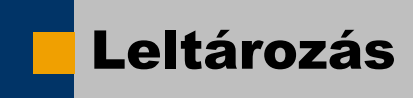

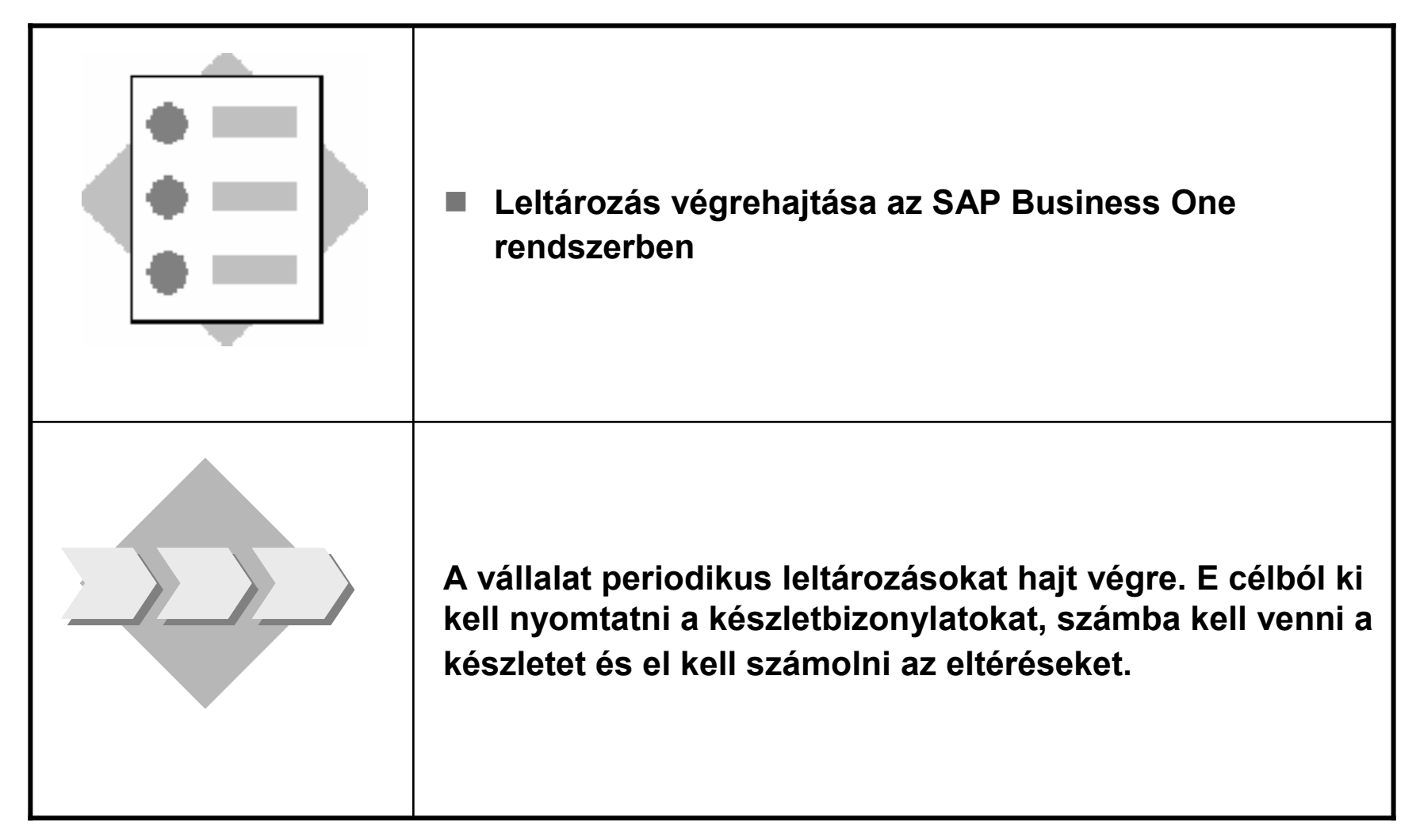

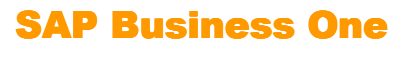

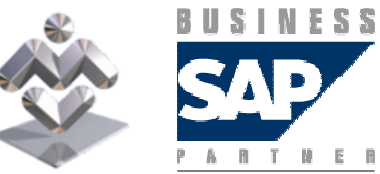

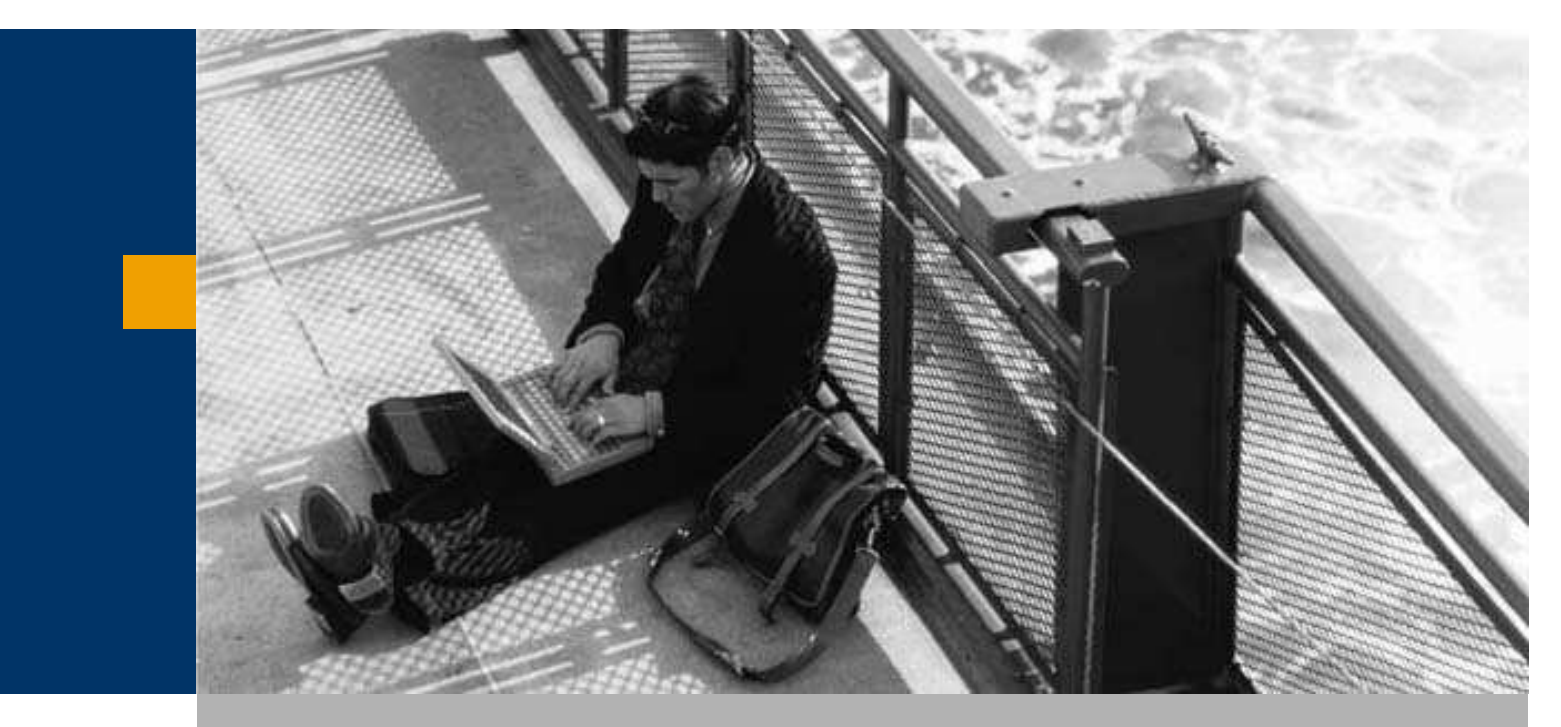

Áttárolások

Leltározás

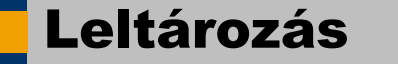

- 2-1 Leltározás végrehajtását tervezi a raktárban. Ezért először a készletbizonylatokat kell létrehozni, majd kinyomtatni azokat és elosztani a releváns személyek között.
- 2-1-1 Hozza létre a készletbizonylatokat a 01-es raktárhoz és az A1000-A1005 cikkekhez.<br>Jelenítse meg a nyomtatási kénet a kénernyőn. Ellenőrizze, hogy az aktuális. Jelenítse meg a nyomtatási képet a képernyőn. Ellenőrizze, hogy az aktuális készletmennyiség nem jelenik meg.
- 2-1-2 A készletbizonylatokat szétosztotta a kollégái között, akiknek holnap kell<br>végrebajtanjuk a leltározást. Hogyan biztosítja azt. bogy a leltározás alatt senki végrehajtaniuk a leltározást. Hogyan biztosítja azt, hogy a leltározás alatt senki se könyvelhessen a rendszerben?
- **Contract** 2-1-3 Jelenítse meg az anyagok aktuális készlethelyzetét.
- 2-1-4 Rögzítse a számbavétel eredményét az A1000-A1005 anyagok esetében. Ellenőrizze,<br>Logy megyannak-e a pozitív és a negatív eltérések is. Hajtsa végre az értékelést az *Utolsó* hogy megvannak-e a pozitív és a negatív eltérések is. Hajtsa végre az értékelést az Utolsó beszerzési ár lista használatával. Ha a rendszer nem talált beszerzési árat egy cikk esetében, azt manuálisan adja meg.
- 2-1-5 Ellenőrizze a készletkönyvelés hatását.<br>A mennyiségek könyveléseinek nyomon köv A mennyiségek könyveléseinek nyomon követéséhez használja a *Raktárgazdálkodás →*<br>Kászlathaszámolák → Kászlatkönyvelési liste sikkek szerint menüvítvenelet Készletbeszámolók  $\rightarrow$  Készletkönyvelési lista cikkek szerint menüútvonalat. Készletbeszámolók → Készletkönyvelési lista cikkek szerint menüútvonalat.<br>Az értékek könyveléseinek nyomon követéséhez használja a *Pénzügy → Pénzügyi*<br>beszámolók → Számvitel → Könyvelési napló - beszámoló menüútvonalat. beszámolók → Számvitel → Könyvelési napló - beszámoló menüútvonalat.<br>.
- 2-1-6 Az eltérések az *Utoljára számított ár* használatával is értékelhetők. Mit jelent ez?

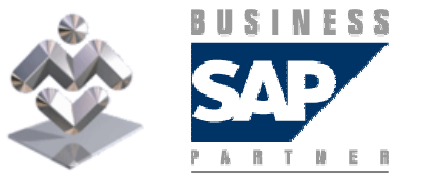

SAP Business One